## 2017 年奔驰 E300L 更换后刹车片操作方法

实测车型: 2017年奔驰 E300L,车辆 VIN 码: LE4ZG4JB1HL06\*\*\*\*, 如下图;

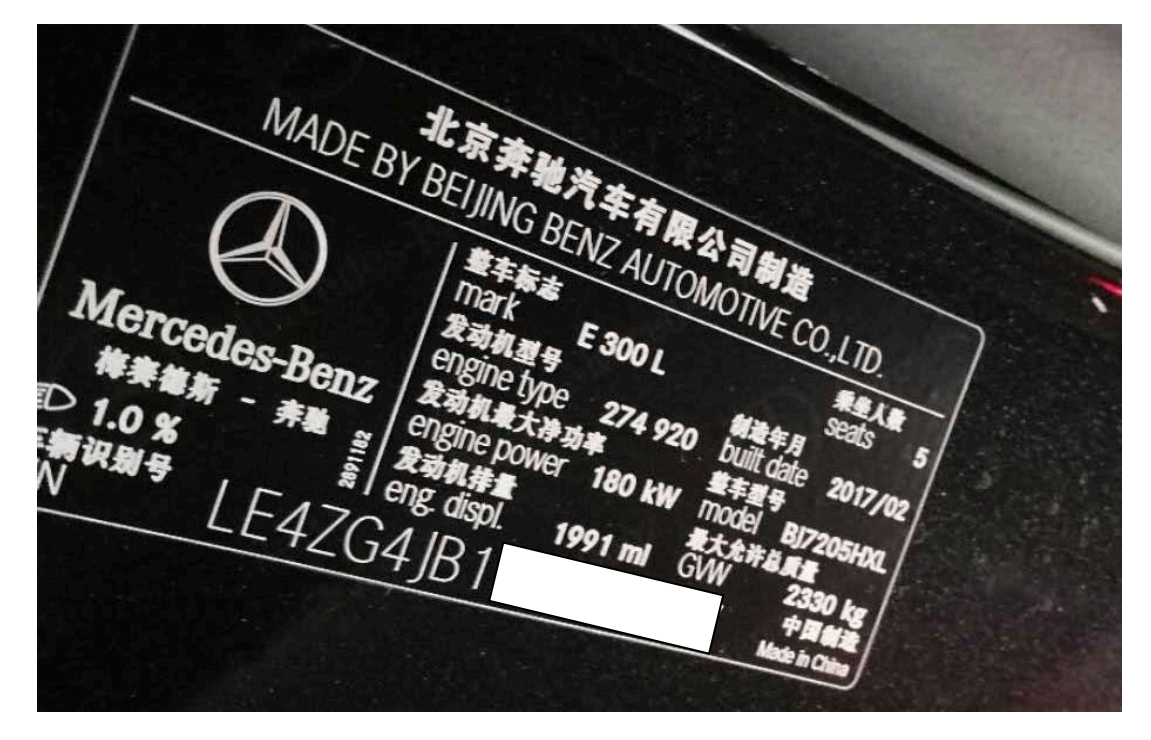

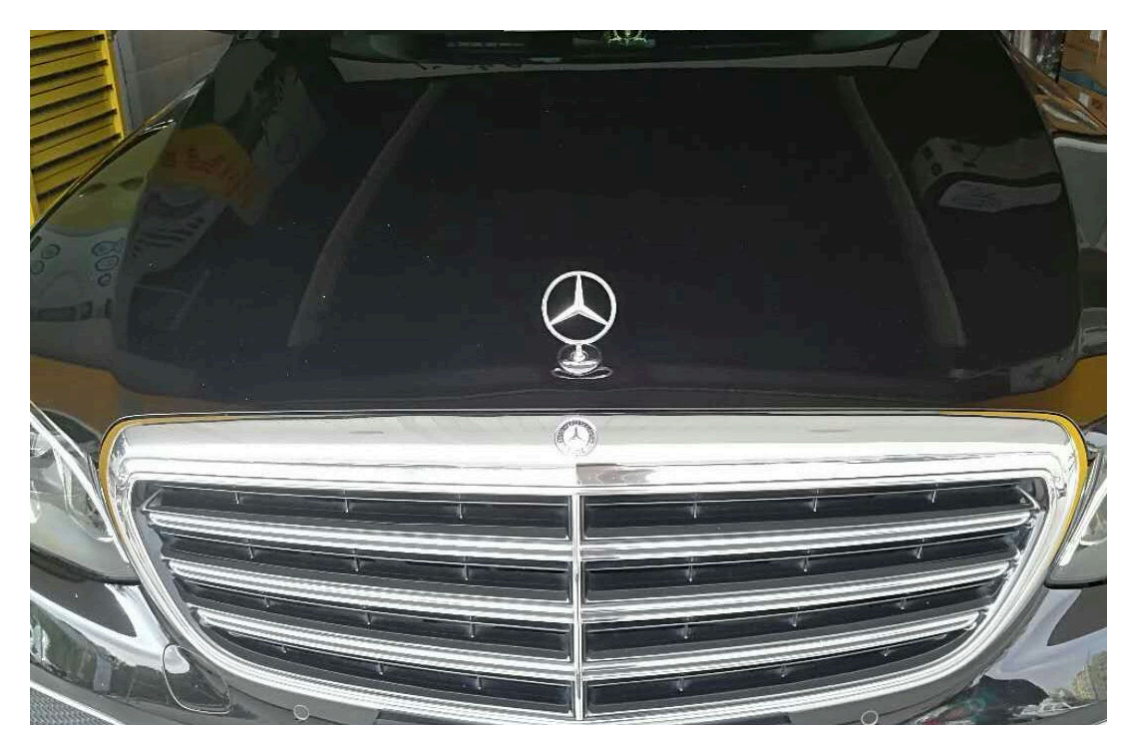

功能说明: 配备电子驻车制动的奔驰 E300L 车型, 在更换或者维修后轮刹车时 需使用该功能对电子驻车制动器进行释放与复位。

## 操作指引:

1).使用"X431-PADIII"设备,选择"特殊功能"点击进入(如图 1);

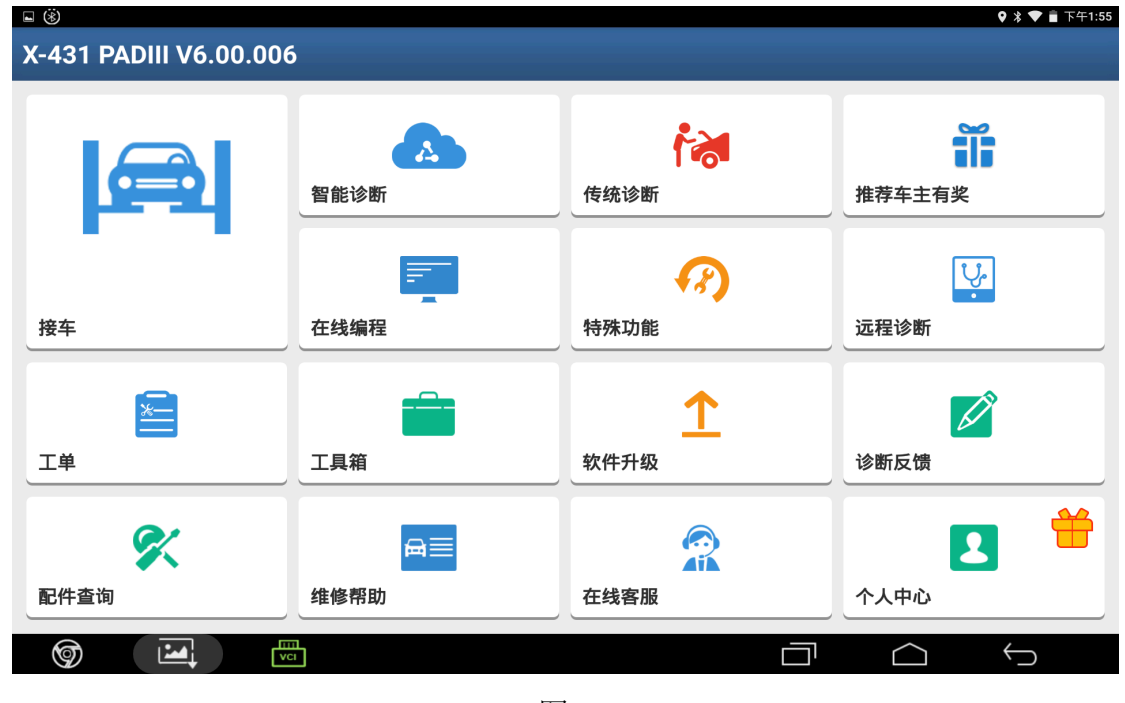

图 1

2).选择"刹车片复位"选项进入(如图 2);

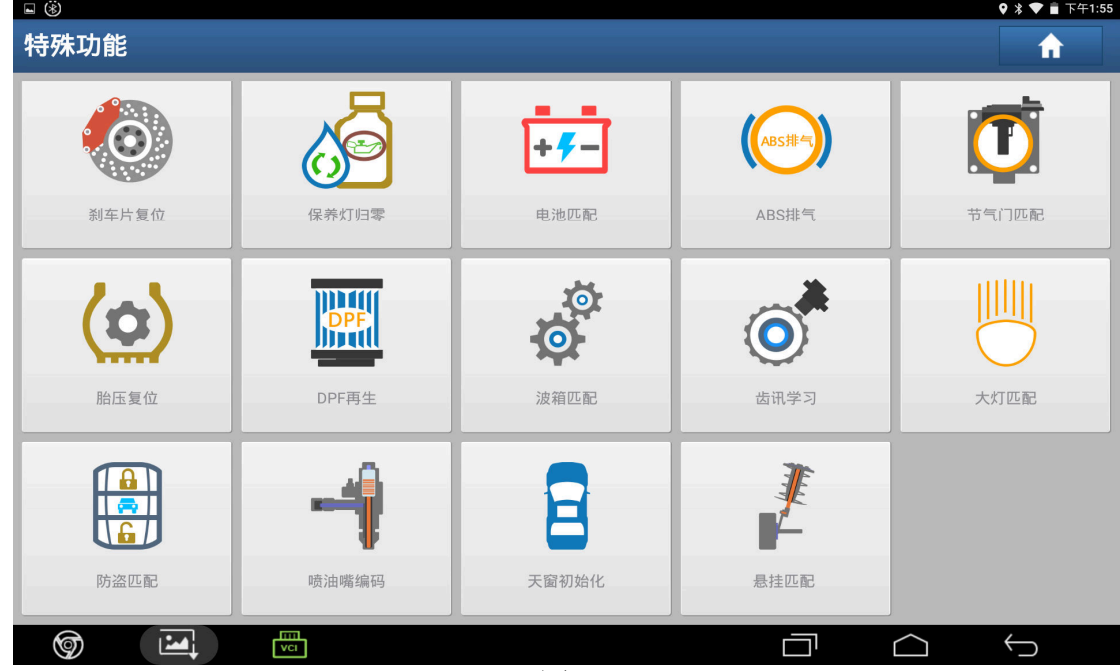

图 2

3).连接进入后选择"奔驰"车型(如图 3);

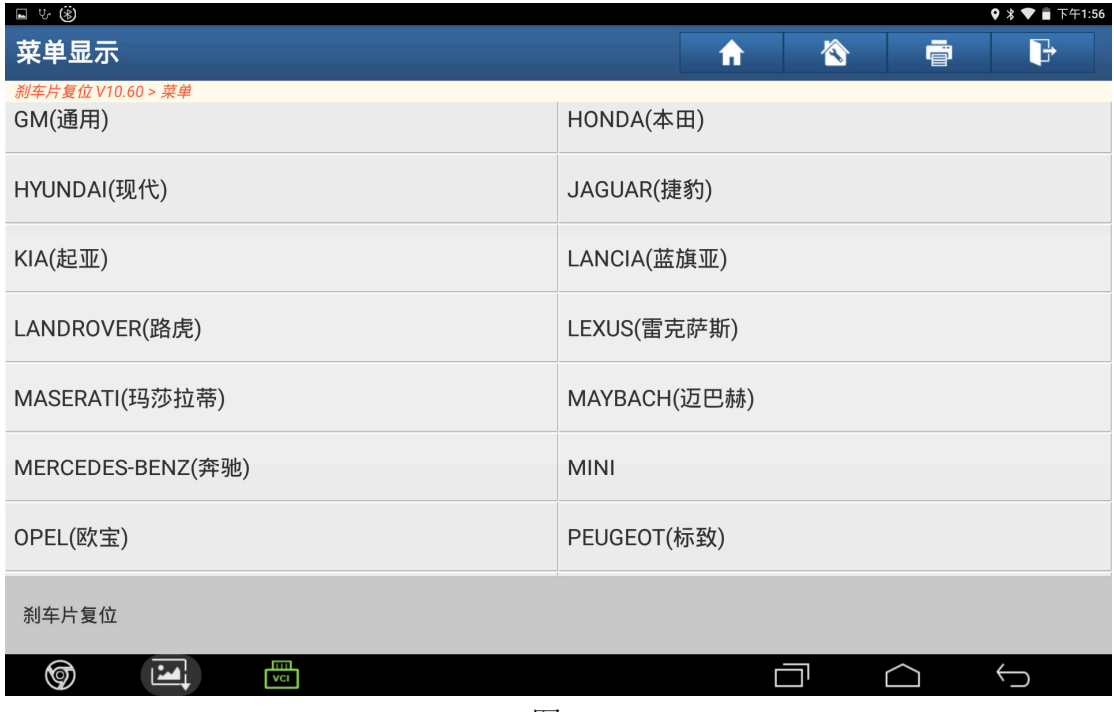

图 3

4). 选择"自动扫描", 根据提示"打开点火开关", 然后点击"确定"进入(如图 4);

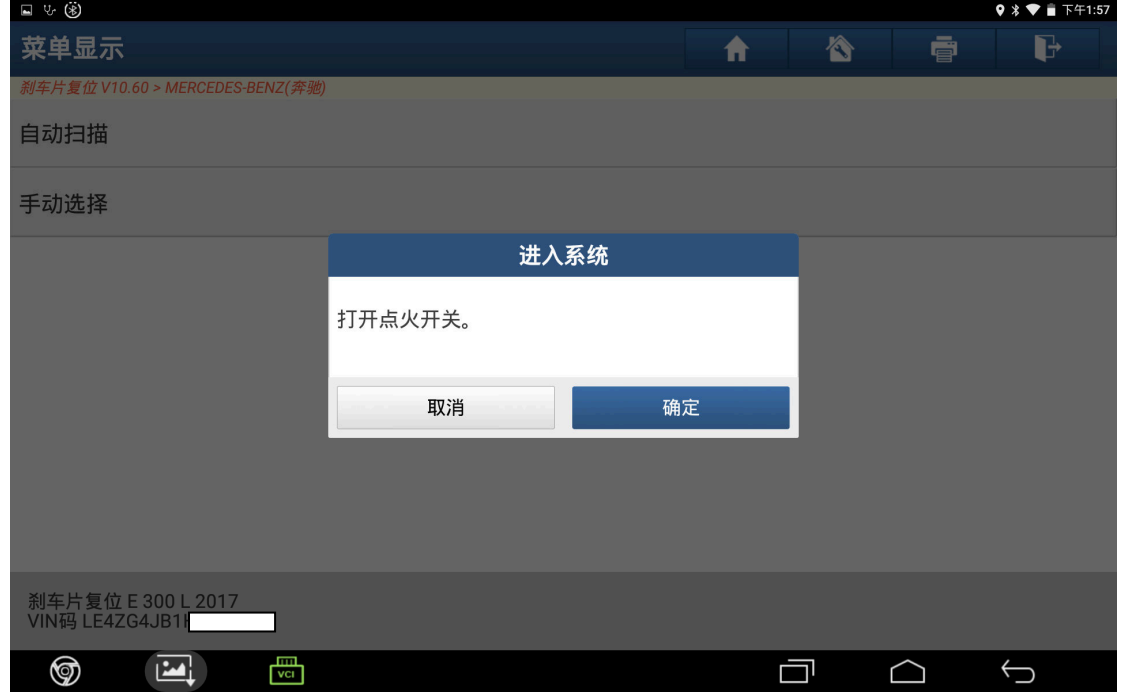

图 4

5).选择"安装位置起步"(后轮刹车片更换)点击进入(如图 5);

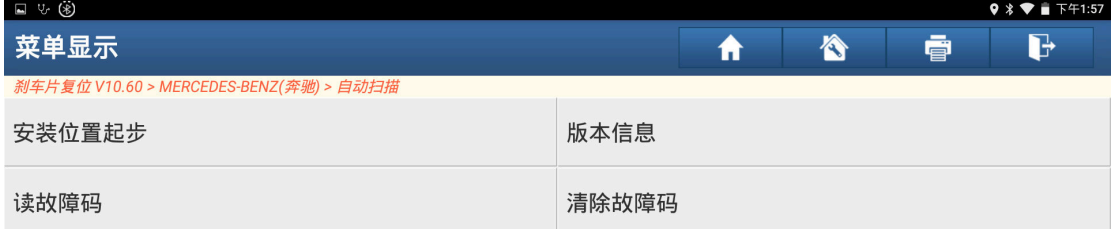

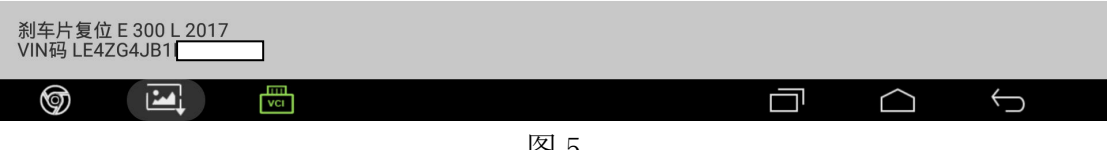

图 5

6). 点"F3: 安装位置起步"菜单松开刹车分泵,界面提示"正在松开制动器"同时 可以听到刹车分泵释放声音(如图 6);

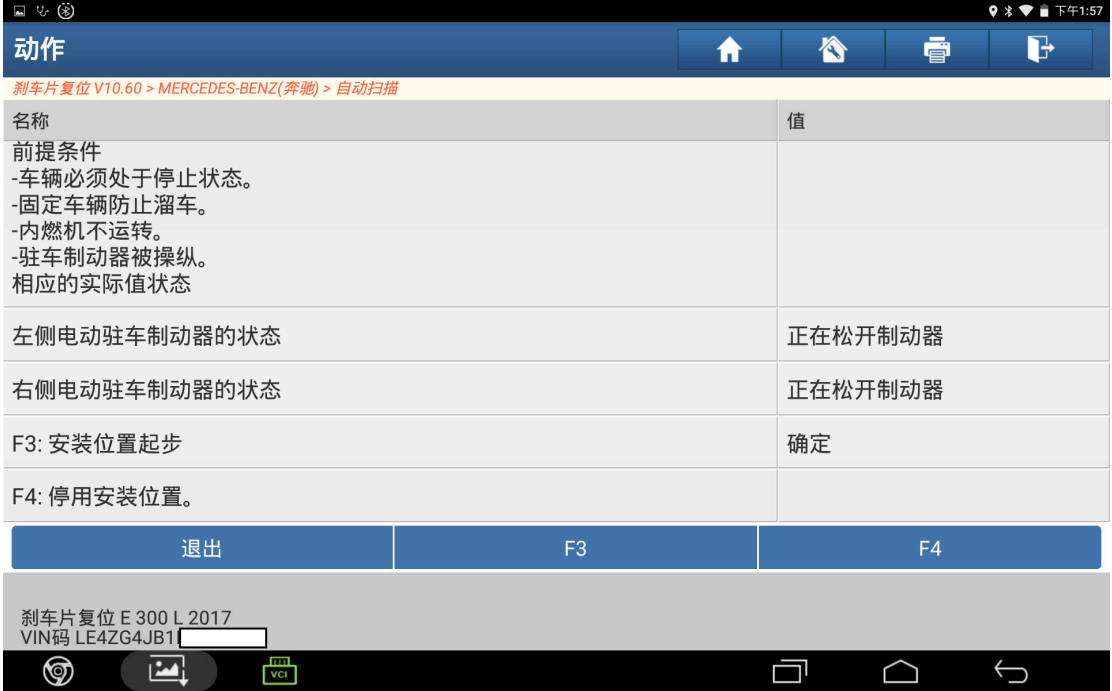

7). 松开后提示"在安装位置上", 就可以对后轮刹车进行维修保养(如图 7);

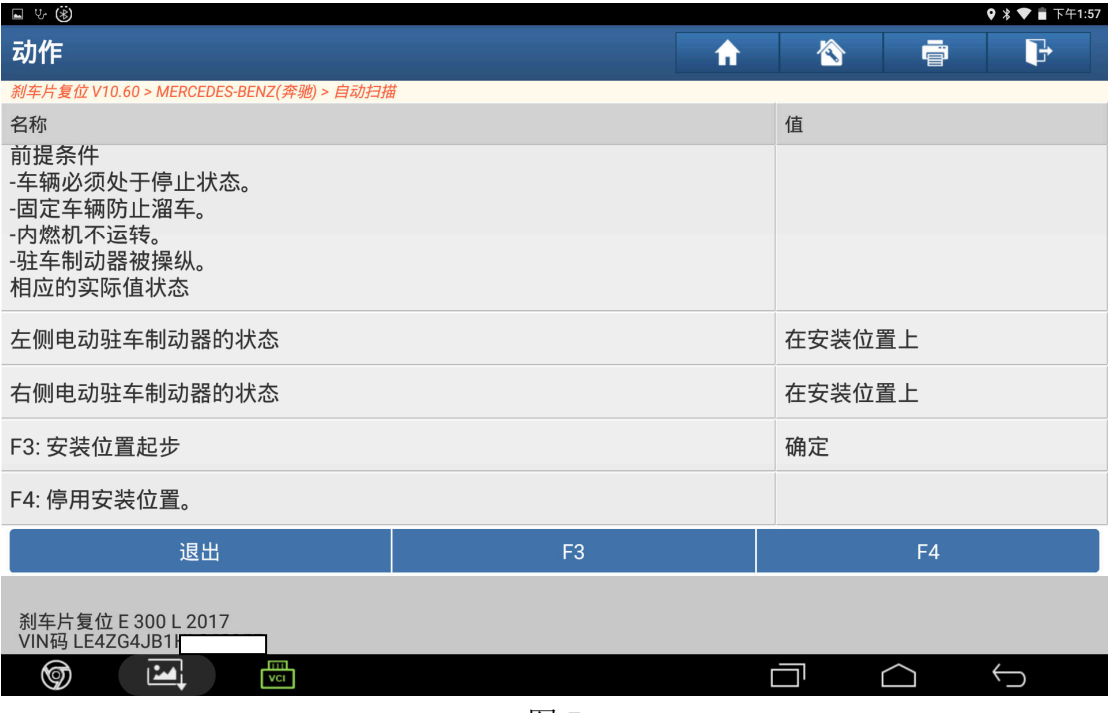

图 7

8). 维修结束后, 点"F4 停用安装位置"菜单回缩刹车分泵, 界面提示"正在操作" (如图 8);

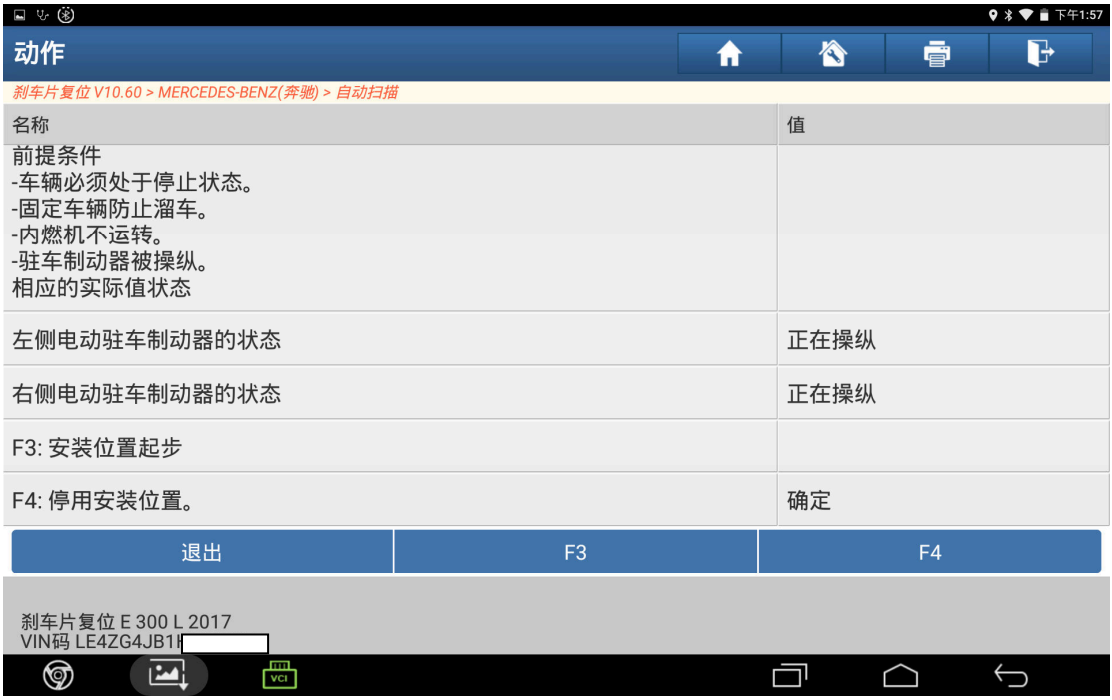

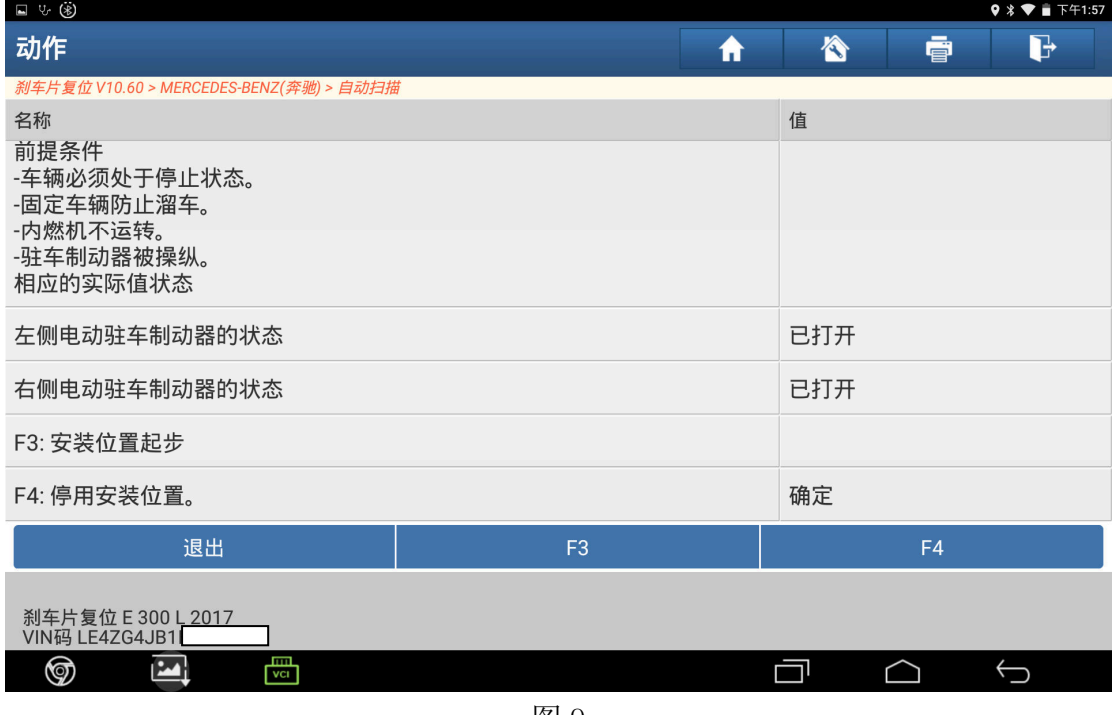

图 9

## 声明:

 该文档内容归深圳市元征科技股份有限公司版权所有,任何个人和单位不经同 意不得引用或转载。